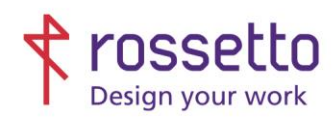

Registro Imprese di Padova e C.F. n.00304720287 R.E.A. PD-251655 - P.IVA n.IT00304720287 Capitale Sociale € 2.000.000,00 i.v. gbrrossetto@legalmail.it - info@rossetto.work

![](_page_0_Picture_3.jpeg)

www.rossetto.work

![](_page_0_Picture_146.jpeg)

**Oggetto:** Procedura per il reset del modulo Duplex (che ha funzione sia di F/R sia vaschetta raccogli inchiostro)

Il modulo si trova aprendo lo sportello grande sul fianco sinistro della stampante, è in basso ed è di colore verde.

![](_page_0_Picture_8.jpeg)

Questo modulo funge sia da passaggio per il fronte/retro (duplex) sia come contenitore dove l'inchiostro in eccesso delle cartucce o l'inchiostro delle pulizie automatiche viene raccolto.

Questa unità tende a riempirsi con il tempo, in base a come e quanto si stampa. La stampante traccia comunque la vita di questo componente in base al numero di stampe effettuate, e potrebbe quindi chiederne la sostituzione anche se non fisicamente necessario.

1- (ATTENZIONE: il menù per fare il reset **è un menù "nascosto"**) Per poterlo attivare dalla HOME principale si deve premere col dito per 4 volte il punto indicato nell'immagine successiva, dove di solito si illumina la freccia indietro, in questo modo si può accedere al Menù di sistema. **Essendo appunto un menù nascosto, la freccia durante questa operazione non sarà visibile, premere ugualmente con il dito sulla parte nera in corrispondenza della freccia, facendo finta di vederla illuminata.**

Dalla HOME principale la freccia non è visibile, questa immagine serve solo per far capire il punto esatto dove premere, nella parte nera a destra del display

![](_page_0_Picture_147.jpeg)

Se si è premuto nel punto corretto apparirà un menù con una sola voce "Support Menù". (immagine qui sotto) Se non compare riprovare seguendo bene il punto precedentemente descritto.

![](_page_1_Picture_0.jpeg)

Registro Imprese di Padova e C.F. n.00304720287 R.E.A. PD-251655 - P.IVA n.IT00304720287 Capitale Sociale € 2.000.000,00 i.v. gbrrossetto@legalmail.it - info@rossetto.work

![](_page_1_Picture_3.jpeg)

www.rossetto.work

![](_page_1_Picture_87.jpeg)

2- Selezionare quindi "Support Menu" premendo sullo schermo

![](_page_1_Picture_7.jpeg)

3- Ci si ritroverà ora in un menù che presenta nella parte in basso 2 frecce per spostarsi a sinistra e destra, una X e un tasto di OK:

![](_page_1_Picture_9.jpeg)

4- Premere sulla freccia in basso **che punta verso destra** e cercare la voce "System Configuration Menu" e premere OK

![](_page_1_Picture_11.jpeg)

![](_page_2_Picture_0.jpeg)

Registro Imprese di Padova e C.F. n.00304720287 R.E.A. PD-251655 - P.IVA n.IT00304720287 Capitale Sociale € 2.000.000,00 i.v. gbrrossetto@legalmail.it - info@rossetto.work

![](_page_2_Picture_3.jpeg)

www.rossetto.work

![](_page_2_Picture_92.jpeg)

5- Premere ora sulla freccia in basso **che punta a sinistra** e cercare la voce "Service Ink container Or Duplex module" e premere OK

![](_page_2_Picture_7.jpeg)

6- Premere sulla freccia in basso **che punta verso destra** e cercare la voce "Replace duplex module" e premere OK

![](_page_2_Picture_9.jpeg)

7- Apparirà una richiesta di confermare, premere OK. Il modulo ora è resettato.

![](_page_2_Picture_11.jpeg)

![](_page_3_Picture_0.jpeg)

Registro Imprese di Padova e C.F. n.00304720287 R.E.A. PD-251655 - P.IVA n.IT00304720287 Capitale Sociale € 2.000.000,00 i.v. gbrrossetto@legalmail.it - info@rossetto.work

![](_page_3_Picture_3.jpeg)

www.rossetto.work

![](_page_3_Picture_101.jpeg)

![](_page_3_Picture_6.jpeg)

Premere ora la X **in basso a sinistra** fino a tornare in HOME per utilizzare normalmente la stampante

## **TABELLA DELLE REVISIONI**

![](_page_3_Picture_102.jpeg)